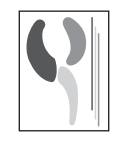

# Aplicación informática para la evaluación externa del programa de garantía de calidad de la Organización Nacional de **Trasplantes**

**J. F. Cañón, N. Cuende y B. Miranda** Organización Nacional de Trasplantes. Madrid.

## **INTRODUCCIÓN**

La aplicación ha sido creada para satisfacer las necesidades informáticas del Programa de Garantía de Calidad en el proceso de donación. El diseño de la aplicación tiene como objetivo facilitar y simplificar el trabajo de los evaluadores, convirtiéndose en una herramienta imprescindible en las evaluaciones externas de dicho Programa. En este sentido, los formularios de recogida de datos son idénticos a los del formato de papel y los menús son esquemas de las diferentes fases del proceso.

Para facilitar el trabajo de los usuarios, el programa se ha distribuido por «bloques» representativos de los diferentes apartados de la evaluación. Además, se ha intentado mantener la mayor similitud posible entre las diferentes ventanas, para que el dominio de la aplicación por parte de los usuarios, sea lo más rápida, cómoda y sencilla posible. La actividad de este Programa de Garantía de Calidad requiere de un manejo importante de información de diferente naturaleza. Todos estos datos se han distribuido en diferentes tablas cumpliendo los requerimientos de la normalización de las bases de datos.

La evaluación del proceso, cómo se ha explicado a lo largo de esta revista, se lleva a cabo en dos etapas. En la primera fase o de autoevaluación, son los coordinadores los que proporcionan todos los datos necesarios. Todos los datos de la autoevaluación, introducidos en una base de datos diseñada específicamente para esta tarea, se requieren a lo largo de la evaluación externa, por lo que, cada aplicación de evaluación externa tiene una fase previa de preparación, diseñada como un procedimiento del programa, en la que automáticamente se importan todos los datos disponibles en la autoevaluación del año y hospital a evaluar.

## **VENTANA PRINCIPAL**

Antes de entrar en la aplicación aparece una ventana para introducir una contraseña de seguridad.

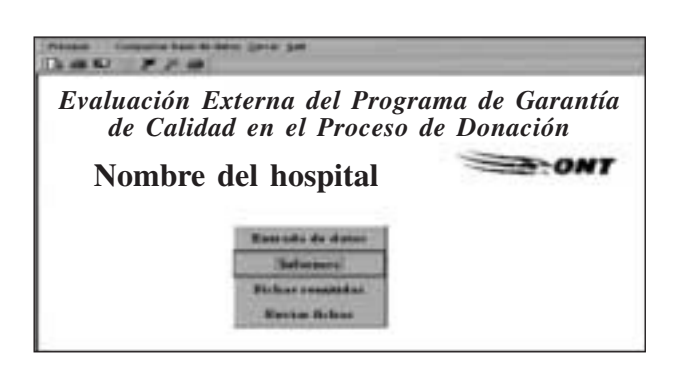

Sin esta contraseña es imposible acceder a ningún apartado del programa y se facilita a cada uno de los usuarios desde la oficina central de coordinación.

#### **Menú de opciones**

En la parte superior de la ventana inicial hay un menú que nos permite tener un acceso cómodo a cada una de las partes de la aplicación. Este menú se mantiene, con todas sus funcionalidades, a lo largo de todas las ventanas de la aplicación.

La opción principal es un árbol que sirve como esquema de las diferentes ventanas y sus posibles dependencias.

En el menú de opciones, además del menú principal, está la opción compactar la base de datos que permite eliminar automáticamente la información inútil que se genera con el uso de la aplicación. Esta opción se recomienda antes de copiar o enviar la base de datos, ya que disminuye el tamaño que ocupa el fichero. En este mismo menú también se encuentra la opción de cerrar ventana, que permite cerrar la ventana activa dejando visible la última ventana abierta y, por último, la opción de salir de la aplicación.

# J. F. CAÑÓN y cols.

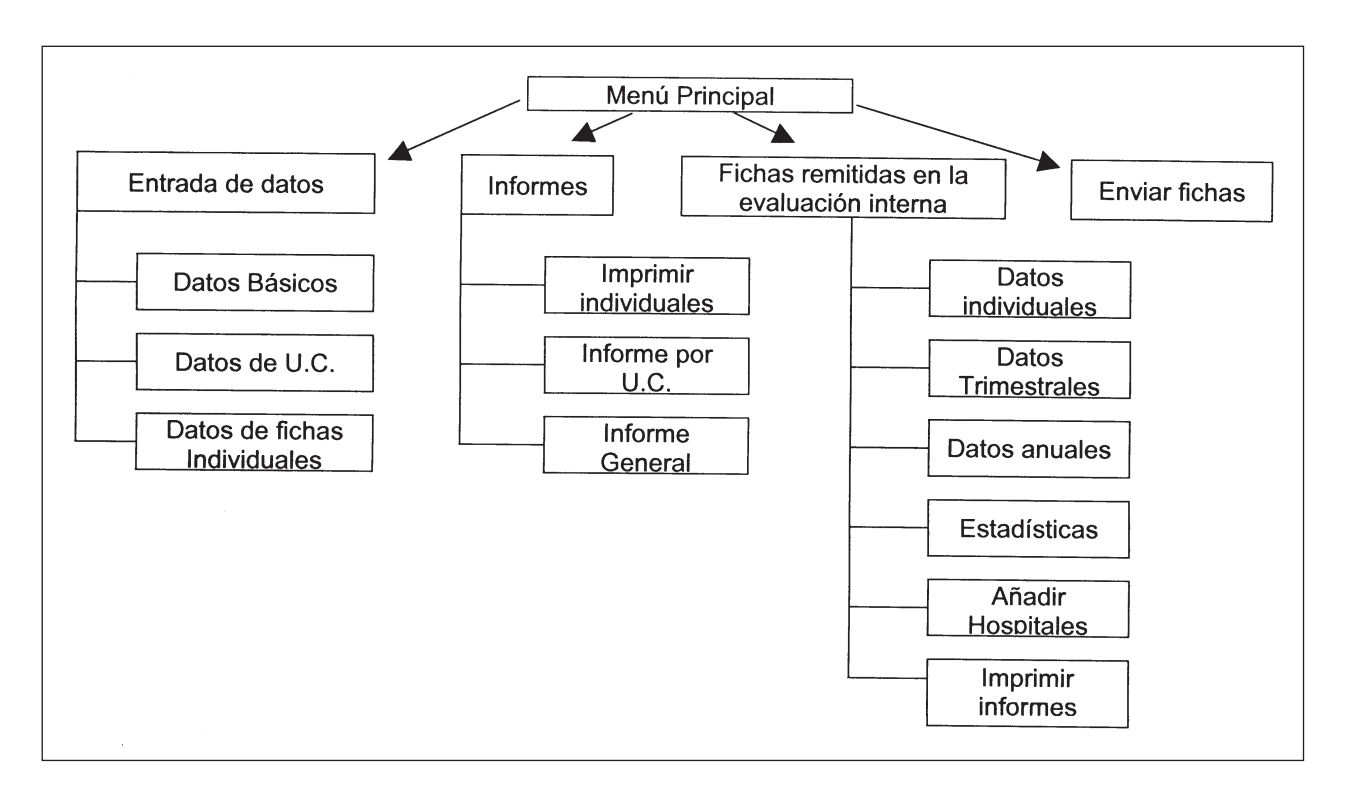

# **Ventana principal**

Esta ventana muestra:

- Título de la aplicación.
- Nombre del hospital que se está evaluando.
- Botones que enlazan con cada una de las 4 opciones del menú principal.

Cada una de las diferentes opciones se pueden seleccionar, bien con el ratón, haciendo clic sobre la opción deseada, bien con el teclado pulsando la tecla «intro» sobre la opción activa. El botón activo se reconoce porque la parte escrita del botón se inscribe dentro de un cuadrado con línea punteada y, para cambiar el botón activo se debe pulsar la tecla de tabulación.

# **ENTRADA DE DATOS**

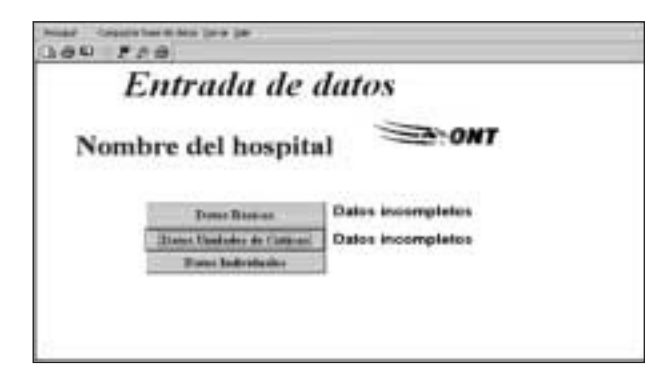

Esta ventana muestra:

- Título de la ventana activa: «Entrada de datos».
- Nombre del hospital que se está evaluando.
- Botones que enlazan con cada una de las 3 opciones relacionadas con la entrada de datos. En la parte derecha de los dos primeros botones aparece, mientras no se terminen de cumplimentar todos los datos obligatorios, el mensaje de datos incompletos.

# **Datos básicos**

Esta hoja tiene el mismo formato que la hoja correspondiente a la recogida de datos hospitalarios y de las unidades de neurocirugía para la evaluación externa.

Lógicamente y al estar toda la información de la autoevaluación descargada en la aplicación, la parte que en las fichas de papel aparece ensombrecida, en la aplicación aparece ya cumplimentada con el dato correspondiente al hospital evaluado y remitido por la coordinación de trasplantes.

También aparece previamente rellenado el hospital, los evaluadores designados y el año a evaluar. Los datos que se consideran obligatorios en este formulario son todos excepto el de las craneotomías urgentes, si se cumplimentan todos en la ventana anterior dejará de aparecer el recordatorio de datos incompletos.

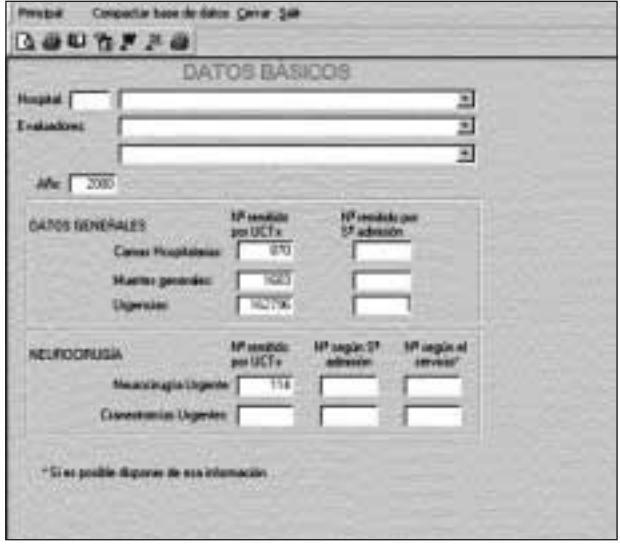

**Datos de unidades de críticos** 

Este formulario se corresponde con la hoja de recogida de datos de cada una de las unidades de críticos. Los datos remitidos por el coordinador de trasplantes aparecen cumplimentados y hay una ficha por cada unidad de críticos referida por el coordinador de trasplantes.

En la barra inferior de desplazamiento de registros se puede ir a la siguiente ficha de UC y cuando te sitúas en la segunda ficha se puede ir a la anterior. Lógicamente sólo aparecen activos los botones con desplazamientos permitidos, esto es, si estás en el primer registro no puedes ir hacia atrás y si estás en el último y pulsas siguiente registro se genera un nuevo registro.

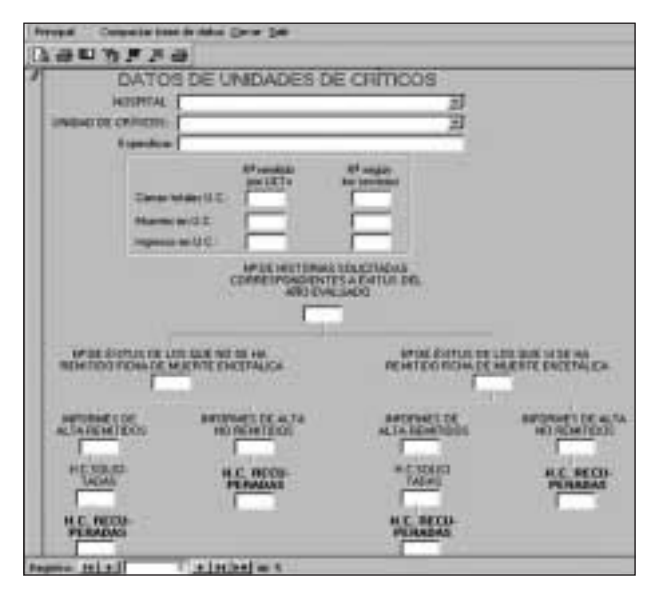

En el caso de que el coordinador de trasplantes no hubiera remitido información de una UC que los evaluadores externos consideren que hay que evaluar, habría que crear una nueva ficha haciendo clic en el botón derecho «>\*» de la barra de desplazamiento de registros. En este caso, el hospital aparecería automáticamente y la unidad de críticos habría que seleccionarla entre las disponibles en la lista de valores que aparece al hacer clic en el botón de opciones de unidades de críticos.

En el caso de haber discrepancias entre los datos de muertes en UC remitidos por el coordinador de trasplantes y los aportados por los servicios aparece una nueva casilla para seleccionar el dato que se considere más fiable.

Todos los datos de este formulario son obligatorios, por lo que hay que rellenar todos los ítem de cada una de las UC para que en la ventana anterior desaparezca el cartel de datos incompletos.

## **Datos individuales**

Esta ventana se corresponde con el formulario de recogida de información de las hojas individuales de muertes encefálicas, posibles ME y de fichas remitidas como ME que no llegaron a ser donantes.

Por cada hoja de datos individuales hay que rellenar una ficha. Como en el caso anterior hay que seleccionar un nuevo registro en la barra inferior de desplazamientos e introducir todos los datos correspondientes a esa ficha y cuando pulsas un registro nuevo aparece por defecto el hospital evaluado.

En el recuadro superior hay que cumplimentar cada una de las variables, para ello hay menús desplegables con las diferentes opciones aceptadas en la unidad de críticos y en la causa de muerte.

En el recuadro inferior, que se corresponde con la cascada del proceso, sólo hay que cumplimentar el punto de salida, automáticamente se rellenan las dependencias de la izquierda. Eje: en el caso mostrado previamente en el que la pérdida se produce por negativa familiar «7C», sólo habría que cumplimentar este código en la causa de parada, si se pudo evitar y el código que haya señalado el coordinador de trasplantes.

El recuadro inferior sólo hay que rellenarlo si el motivo de pérdida es diferente a la negativa familiar, para evitar confusiones, si se rellena negativa familiar este recuadro está desactivado.

En cada una de las fichas individuales hay un botón que permite imprimir los datos de la ficha individual seleccionada. Para seleccionar otra ficha diferente se puede pulsar hacia delante o hacia atrás en la barra de desplazamientos (parte inferior izquierda), también

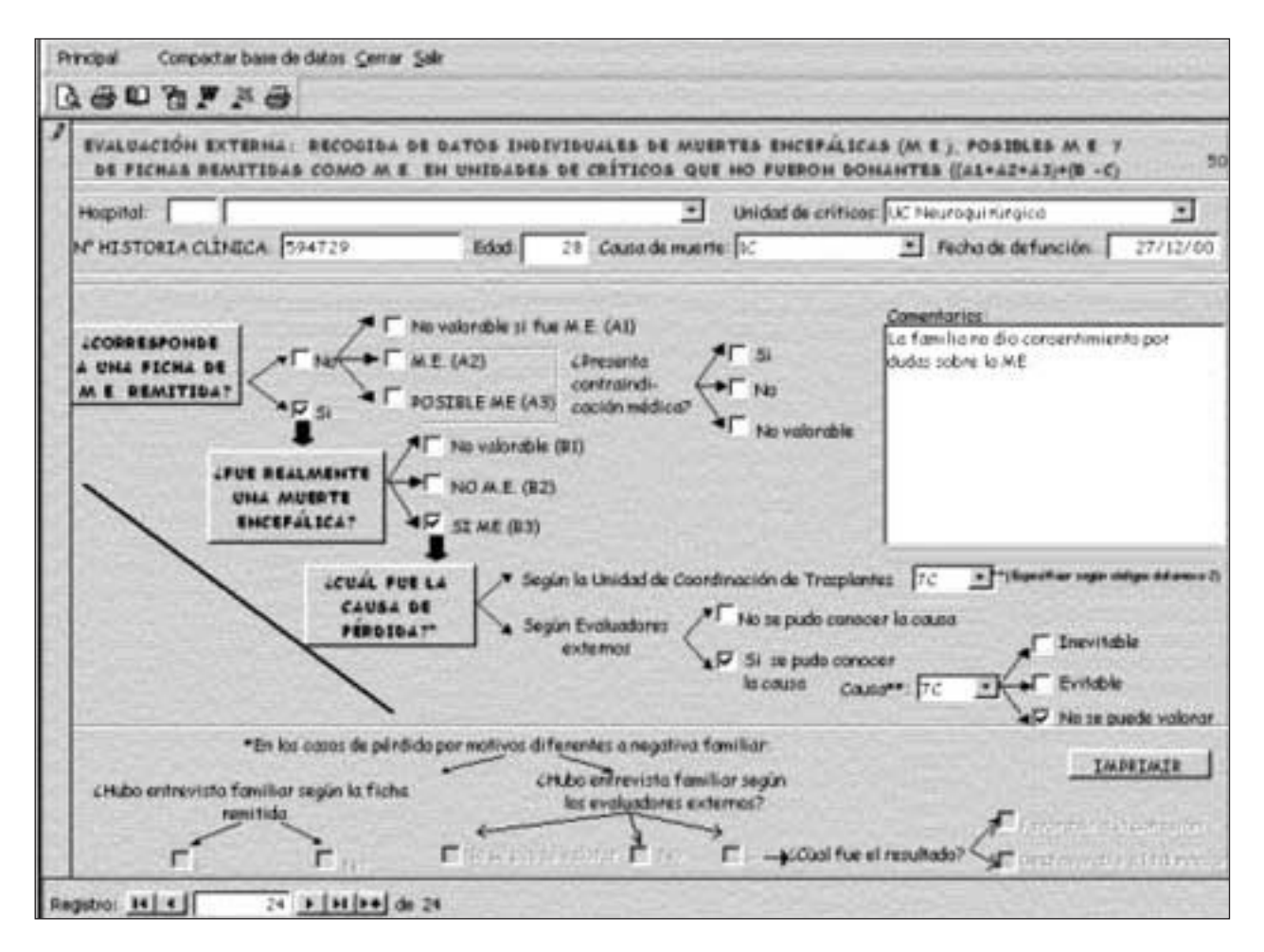

se puede poner directamente el número de la ficha a la que quieres desplazarte encima del número sobre fondo blanco que figura en el medio de la barra de desplazamientos y pulsar «intro».

# **INFORMES**

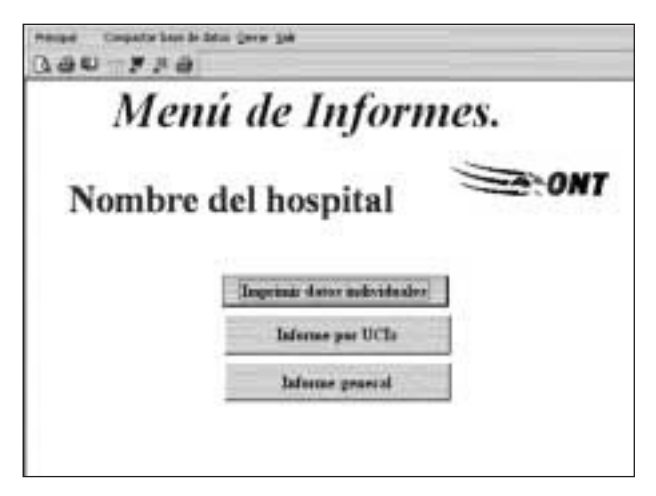

En esta ventana aparecen:

- El título de la ventana «menú de informes».
- El nombre del hospital evaluado.
- Tres botones: imprimir datos individuales, Imprimir datos por Unidades de Críticos, Imprimir Informe final.

## **Imprimir datos individuales**

Con este botón se imprimen todas las fichas individuales de la evaluación externa. Es aconsejable disponer de estas fichas impresas para comprobar, de forma sencilla, que se han introducido bien los datos.

Antes de imprimir las fichas aparece una presentación preliminar del formato de impresión, con objeto de permitir el cambio de márgenes si fuese necesario o si se quiere seleccionar una impresora distinta a la predeterminada. Para cambiar los márgenes hay que hacer clic con el botón derecho del ratón sobre la parte sombreada y seleccionar configuración de página para cambiar los márgenes, para cambiar la impresora hay que seleccionar imprimir

y aparecerá el cuadro de diálogo de impresión estándar de Windows.

#### **Imprimir datos por unidades de críticos**

En este apartado se presenta un informe resumido con los datos de cada una de las unidades de críticos. Como en el apartado anterior se presenta un formato preliminar que puede ser parcialmente modificado.

#### **Imprimir informe final**

Una vez introducidos los datos correspondientes a cada uno de los apartados de la evaluación externa y, de forma automática, se obtiene el informe de evaluación con los datos cuantitativos de la evaluación en el formato presentado en el Anexo 5 del artículo anterior.

Lógicamente, para la construcción de este informe son necesarios los datos de la autoevaluación, los datos básicos del hospital, los datos de las unidades de críticos y los de las fichas individuales.

#### **FICHAS REMITIDAS**

En este apartado se presentan todos los datos de la autoevaluación correspondientes al año y hospital evaluado. Se presenta la aplicación diseñada para introducir los datos de la evaluación interna con todas sus funcionalidades pero seleccionando los datos de interés. Se pueden ver cada una de las fichas individuales remitidas por la coordinación de trasplantes, las cuatro fichas trimestrales o la anual. Además se podrían sacar los indicadores de la autoevaluación en el botón de estadísticas o bien se podría imprimir las fichas que interesen.

Para más información sobre las funcionalidades de la aplicación diseñada para la evaluación interna del Programa de Garantía de Calidad se debe revisar el manual de evaluación interna.

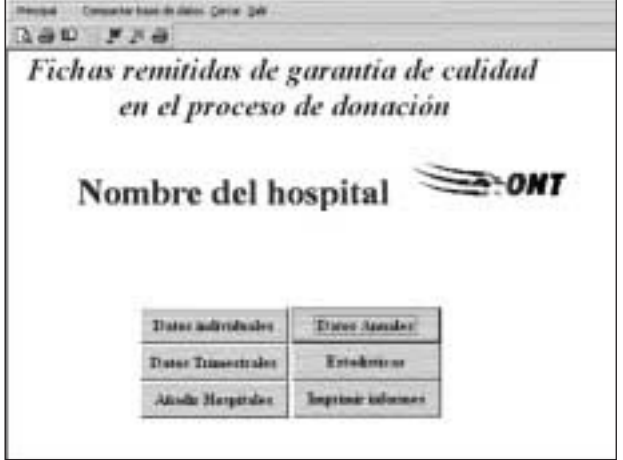

#### **ENVIAR FICHAS**

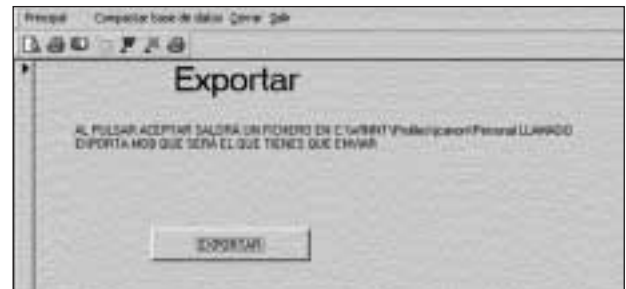

Un porcentaje importante de los datos que se utilizan en una evaluación externa proviene de la evaluación interna. Además hay que tener en cuenta que la mayor parte de la memoria de disco que ocupa la aplicación corresponde a los formatos de pantalla o de impresión, comunes a todas las auditorías.

Para facilitar la transmisión de datos y sólo enviar los datos necesarios se ha construido este programa que extrae, en un fichero, la información estrictamente introducida por los evaluadores externos. En el mensaje de esta ventana aparece la ruta (directorio y subdirectorio/s) completa donde se encuentra el fichero que se deberá remitir a la oficina central de coordinación.